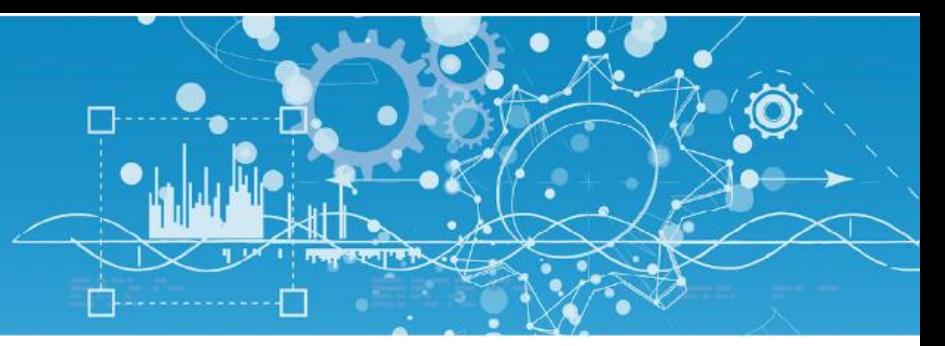

# Manuel Visual REDY (ESY607)

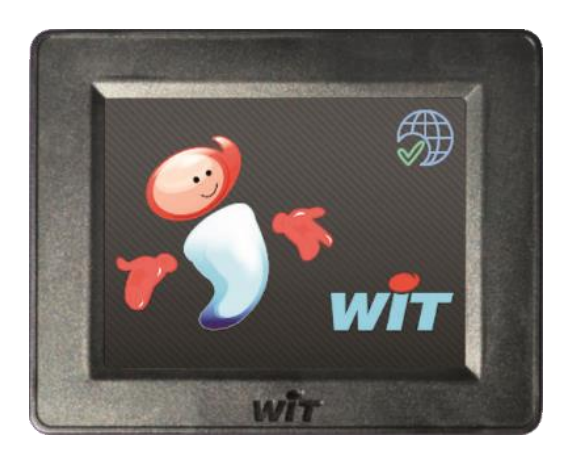

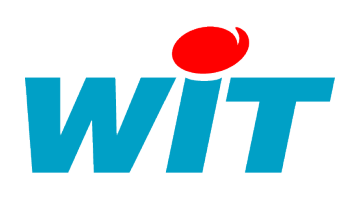

7 AVENUE RAYMOND FÉRAUD - CS 31003 - 06205 NICE CEDEX 3 Tel : +33 (0)4 93 19 37 37 ● Fax : +33 (0)4 93 07 60 40 ● Hot-line : +33 (0)4 93 19 37 30 Site : [www.wit.fr](http://www.wit.fr/)

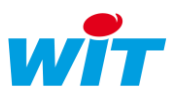

# Sommaire

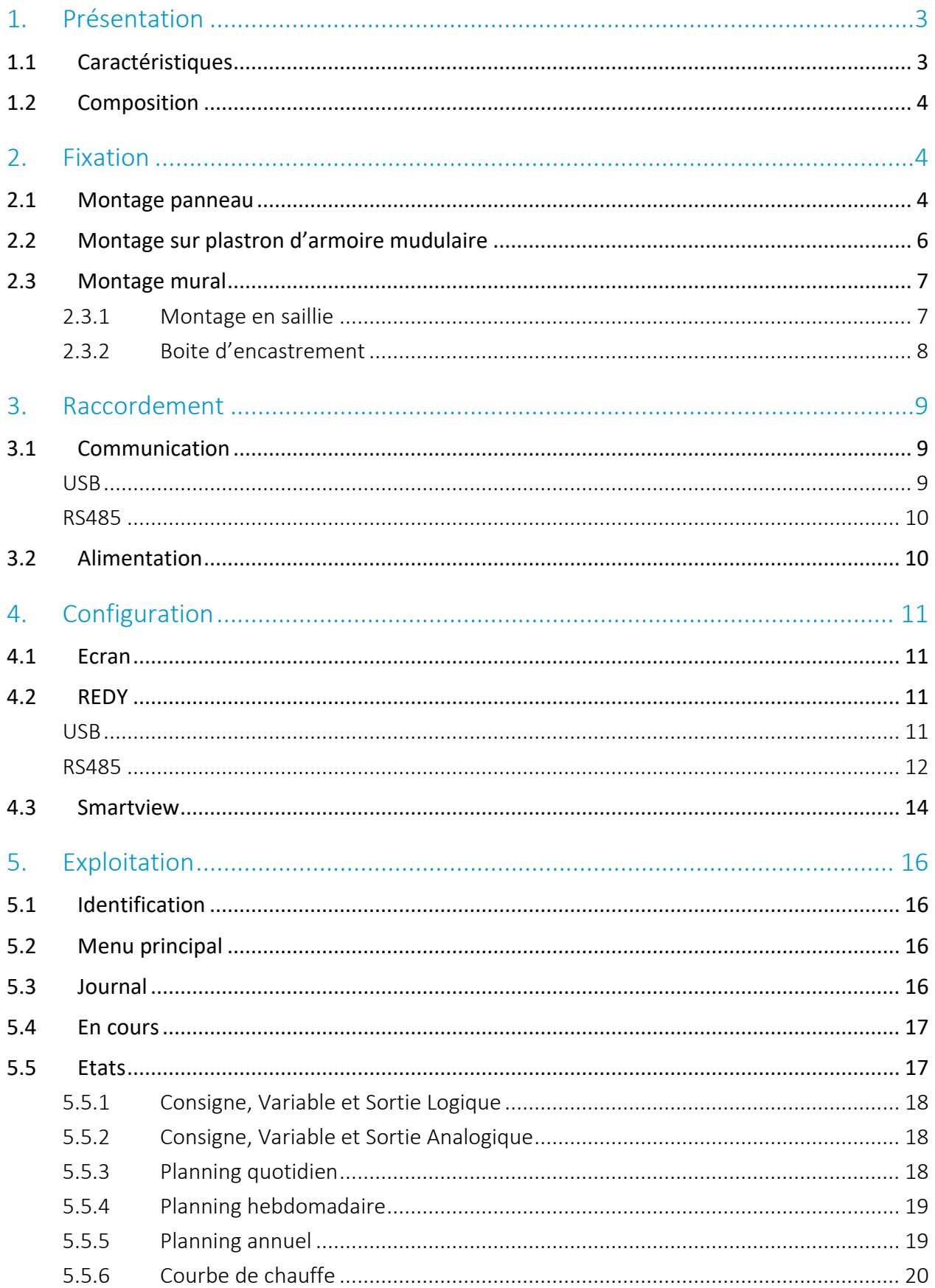

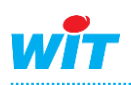

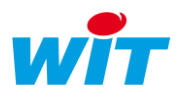

## <span id="page-2-0"></span>1. Présentation

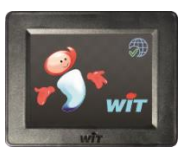

Le Visual REDY est un écran tactile d'exploitation locale communicant en USB ou en RS485 avec un automate REDY.

# <span id="page-2-1"></span>1.1 Caractéristiques

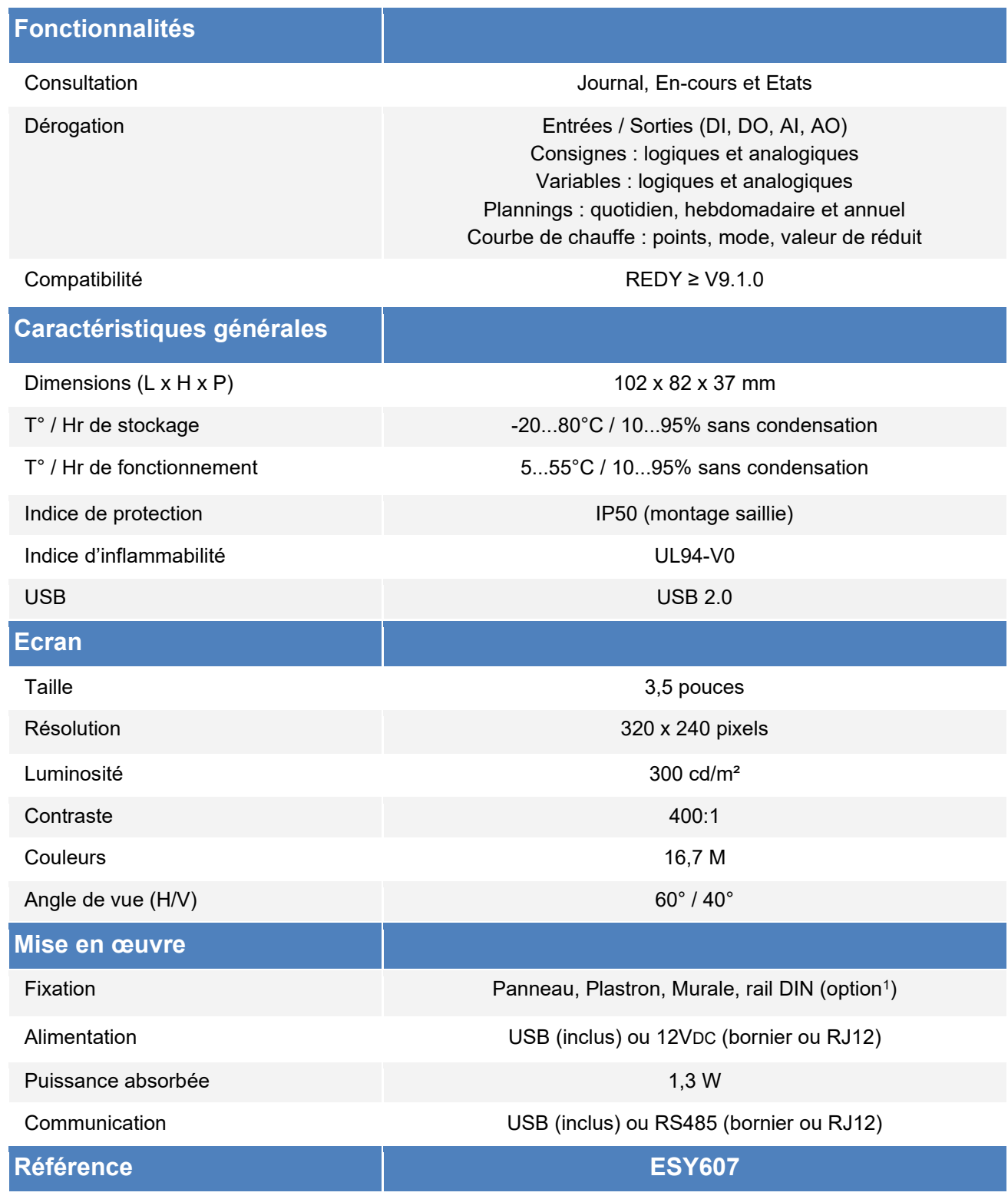

<sup>1</sup> Support de fixation rail DIN : 1 support = réf. ACC201 - Lot de 5 supports = réf. ACC202

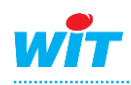

![](_page_3_Picture_1.jpeg)

# <span id="page-3-0"></span>1.2 Composition

Le Visual REDY se compose des éléments suivants :

![](_page_3_Figure_4.jpeg)

### <span id="page-3-1"></span>2. Fixation

Le Visual REDY peut se fixer :

- En façade d'armoire.
- Sur un plastron d'armoire modulaire.
- Sur un mur ; encastré ou en saillie.
- Sur un rail DIN.

### <span id="page-3-2"></span>2.1 Montage panneau

#### Important

Epaisseur max. du panneau ≤ 5mm avec le kit de fixation fourni. Possibilité de fixer l'écran sur des panneaux plus épais en utilisant des vis M3 plus longues (non fourni).

La fixation de l'écran (A) au panneau peut se faire de deux façons :

- 1. Avec le capot (C), pour masquer et protéger l'électronique de l'écran.
- 2. Avec des écrous à ailettes (E), pour un léger gain d'encombrement et un accès constant au raccordement.

![](_page_3_Picture_17.jpeg)

![](_page_4_Picture_1.jpeg)

![](_page_4_Figure_2.jpeg)

### 2. Fixation panneau avec écrous à ailettes (E)

![](_page_4_Figure_4.jpeg)

La fixation du Visual REDY à un panneau nécessite deux types de perçage :

- 1. Le perçage d'un trou de ø 67mm à la scie-cloche pour passer la connectique de l'écran.
- 

![](_page_4_Picture_8.jpeg)

![](_page_5_Picture_1.jpeg)

![](_page_5_Figure_2.jpeg)

- Etape 1 Réaliser les perçages selon le schéma ci-dessus.
- Etape 2 Fixer l'écran au panneau avec les vis M3 (D) et le capot (C) ou les écrous à ailettes (E).
- Etape 3 Effectuer le raccordement (voir chap. 3).
- Etape 4 Clipser le cadre (B) de l'écran (A).

### <span id="page-5-0"></span>2.2 Montage sur plastron d'armoire mudulaire

![](_page_5_Figure_8.jpeg)

La fixation de l'écran au plastron se fait avec les vis M3 (D) et les écrous à ailettes (E).

Le principe de fixation sur le plastron d'une armoire modulaire est le même que pour la fixation sur panneau à l'exception que l'ouverture du plastron remplace le perçage à la scie-cloche du panneau.

![](_page_5_Picture_11.jpeg)

![](_page_6_Picture_1.jpeg)

# <span id="page-6-0"></span>2.3 Montage mural

Le montage mural du Visual REDY peut se faire :

- En saillie avec le capot de l'écran (C).
- En encastré dans une boite d'encastrement ≥ 67mm (non fourni).

# <span id="page-6-1"></span>**2.3.1 Montage en saillie**

![](_page_6_Figure_7.jpeg)

- Etape 1 Réaliser les deux perçages de fixation selon le schéma ci-dessus.
- Etape 2 Fixer le capot (C) au mur en passant les câbles par l'ouverture centrale.
- Etape 3 Fixer l'écran (A) au capot (C) avec les quatre vis M3 (D).
- Etape 4 Effectuer le raccordement (voir chap. 3).
- Etape 5 Clipser le cadre (B) de l'écran (A).

![](_page_6_Picture_13.jpeg)

![](_page_7_Picture_1.jpeg)

## <span id="page-7-0"></span>**2.3.2 Boite d'encastrement**

![](_page_7_Figure_3.jpeg)

- Etape 1 Réaliser les perçages de fixation au mur selon le schéma ci-dessus.
- Etape 2 Effectuer le raccordement (voir chap. 3).
- Etape 3 Fixer l'écran au mur (vis et chevilles non fournis).
- Etape 4 Clipser le cadre (B) de l'écran (A).

![](_page_8_Picture_1.jpeg)

### <span id="page-8-0"></span>3. Raccordement Voyant d'alimentation о Communication ٠ USB (type B) G n **RS485** B A OV 88 0000 000001 Alimentation 12VDC (bornier à vis ou RJ12) O

# <span id="page-8-1"></span>3.1 Communication

La communication entre le Visual REDY et l'UC REDY se fait en USB ou en RS485 :

### <span id="page-8-2"></span>**USB**

• En raccordant directement le cordon USB fourni avec l'UC REDY.

![](_page_8_Picture_7.jpeg)

![](_page_8_Picture_8.jpeg)

![](_page_9_Picture_1.jpeg)

# <span id="page-9-0"></span>**RS485**

• En raccordant la RS485 (COM2 ou COM3) de l'UC REDY :

![](_page_9_Picture_4.jpeg)

![](_page_9_Picture_5.jpeg)

Un seul Visual REDY par UC REDY en connexion RS485.

# <span id="page-9-1"></span>3.2 Alimentation

Le Visual REDY s'alimente par l'USB, en 12VDC par un bornier à vis (12V et 0V), ou via la connectique RJ12.

La puissance absorbée par le Visual REDY est de 1,3W (108 mA @ 12VDC).

L'alimentation « DC OUT » des embases Connect-DIN dotées d'un PLUG Power PLUG522 peuvent être utilisées pour alimenter le Visual REDY.

| PLUG Power | PLUG Power II 230V |
|------------|--------------------|
| Référence  | PLUG522            |
| DC OUT     | 300 <sub>m</sub> A |

*Puissance fourni par le « DC OUT » d'un PLUG Power*

![](_page_9_Picture_13.jpeg)

![](_page_10_Picture_1.jpeg)

## <span id="page-10-0"></span>4. Configuration

### <span id="page-10-1"></span>4.1 Ecran

Aucune action n'est requise sur l'écran Visual REDY.

## <span id="page-10-2"></span>4.2 REDY

### <span id="page-10-3"></span>**USB**

Etape 1 Dans le menu Configuration > Réseau > USBDevice, lorsque le Visual REDY est détecté il doit s'afficher automatiquement dans le menu Périphérique :

![](_page_10_Figure_8.jpeg)

![](_page_10_Picture_9.jpeg)

Si le Visual REDY ne s'affiche pas, cliquer sur « Rechercher des périphériques USB »  $\mathbb{R}$ 

Etape 2 Dans le menu Paramétrage > Ressources > USBDevice > DevUSB1, la ressource Visual doit être créée automatiquement :

![](_page_10_Picture_12.jpeg)

![](_page_10_Picture_13.jpeg)

![](_page_11_Picture_1.jpeg)

Etape 3 Activer l'utilisation de l'écran pour les utilisateurs autorisés dans le menu Configuration > Utilisateurs.

![](_page_11_Picture_67.jpeg)

Etape 4 Dans l'onglet « e@sy-visual » de chaque utilisateur, renseigner un code d'accès (code numérique à 6 chiffres max.), modifier éventuellement l'écran d'accueil puis valider.

![](_page_11_Picture_68.jpeg)

### <span id="page-11-0"></span>**RS485**

- Etape 1 Dans le menu Paramétrage / Réseau / COM2 ou COM3 (en fonction du raccordement).
- Etape 2 Configurer la vitesse et le format à 460800 Bds, 8 bits, sans parité :

![](_page_11_Picture_69.jpeg)

![](_page_11_Picture_10.jpeg)

![](_page_12_Picture_1.jpeg)

![](_page_12_Figure_2.jpeg)

- Valide Coché
- AutoStart Coché
- Mode de connexion Client
- Protocole WGP\_COM

![](_page_12_Picture_81.jpeg)

- Etape 4 Dans Paramétrage > Ressource, ajouter une ressource e@sy-visual (dossier Périphérique).
- Etape 5 Onglet Paramètres, sélectionner la connexion précédemment créée :

![](_page_12_Picture_82.jpeg)

Etape 6 Pour créer les mots de passes associés aux utilisateurs, se reporter à l'étape 3 du chapitre USB.

![](_page_12_Picture_13.jpeg)

![](_page_13_Picture_1.jpeg)

### <span id="page-13-0"></span>4.3 Smartview

Les Smartviews sont des écrans personnalisables qui permettent d'afficher et d'accéder de 1 à 6 ressources.

![](_page_13_Picture_4.jpeg)

### Ecran d'accueil

Un Smartview peut être utilisé en tant qu'écran d'accueil. Cela permet d'avoir accès à des fonctions sans nécessité de devoir s'identifier (ex. fonctions d'un bureau : consultation de la température ambiante, dérogation de consigne, marche/arrêt éclairage, etc.)

Pour créer des Smartviews :

Etape 1 Accéder à la liste des Smartviews en cliquant sur le bouton « Liste des Smartviews » de l'onglet « Smartview » des paramètres de la ressource e@sy-visual.

![](_page_13_Picture_105.jpeg)

#### Etape 2 Ajouter un Smartview :

![](_page_13_Picture_106.jpeg)

Etape 2 Configurer le Smartview

![](_page_13_Picture_13.jpeg)

![](_page_14_Picture_1.jpeg)

![](_page_14_Figure_2.jpeg)

![](_page_14_Picture_101.jpeg)

Etape 2.2 Sélectionner le mode de représentation : Image ou Texte.

Etape 2.3 Renseigner le texte ou l'image de la ressource :

![](_page_14_Figure_6.jpeg)

Un aperçu apparaît au bas de la fenêtre de configuration du Smartview.

![](_page_14_Picture_8.jpeg)

![](_page_15_Picture_1.jpeg)

### <span id="page-15-0"></span>5. Exploitation

## <span id="page-15-1"></span>5.1 Identification

![](_page_15_Picture_4.jpeg)

Lorsque l'écran est en communication avec l'automate, toucher l'écran pour faire apparaître la demande de code d'accès.

![](_page_15_Picture_182.jpeg)

#### Smartview

Un « Smart-View » (écran personnalisé) peut remplacer l'écran d'accueil. Dans tous les cas, un code d'accès sera demandé pour accéder au menu principal et aux paramètres de l'écran.

Saisir le code d'accès d'un utilisateur autorisé à utiliser l'écran.

# <span id="page-15-2"></span>5.2 Menu principal

![](_page_15_Picture_11.jpeg)

Le menu principal se compose de 1 à 4 fonctionnalités ; selon la configuration de l'écran :

- Journal : journal des évènements.
- En cours : évènements en cours.
- Etats : états des ressources.

• Smart-View : écrans personnalisés de 1 à 6 boutons/états. L'icône en haut à gauche permet d'accéder aux paramètres.

L'icône en haut à droite de fermer la session utilisateur.

### <span id="page-15-3"></span>5.3 Journal

![](_page_15_Picture_19.jpeg)

Pour accéder au Journal, appuyer sur l'icône correspondante.

Sélectionner les évènements à consulter :

- Tous : tous les évènements
- Ensembles : évènements d'un ensemble de ressources.
- Zones : évènements d'une zone.
- Equipements : évènements d'un équipement.

![](_page_15_Picture_26.jpeg)

### Groupes

Seuls les évènements correspondant au(x) groupe(s) de l'utilisateur sont visibles.

![](_page_15_Picture_29.jpeg)

![](_page_16_Picture_1.jpeg)

![](_page_16_Picture_169.jpeg)

Les flèches permettent de naviguer dans les évènements :

- ← : jour précédent
- $\rightarrow$  : jour suivant
- ↑et ↓ : défilement des évènements du jour en cours.

L'icône en haut à gauche permet de revenir à l'écran précédent. L'icône en haut à droite permet de revenir au menu principal.

## <span id="page-16-0"></span>5.4 En cours

La navigation des « En cours » est identique au Journal (voir chapitre ci-dessus).

### <span id="page-16-1"></span>5.5 Etats

![](_page_16_Picture_11.jpeg)

Pour accéder aux Etats, appuyer sur l'icône correspondante.

Sélectionner les états à consulter :

- Tous : tous les états.
- Ensembles : états d'un ensemble de ressources.
- Zones : états d'une zone.
- Equipements : états d'un équipement.

![](_page_16_Picture_19.jpeg)

### Groupes

Seuls l'état des ressources correspondant au(x) groupe(s) de l'utilisateur sont visibles.

![](_page_16_Picture_170.jpeg)

Les flèches ↑et ↓ permettent de naviguer dans les pages d'états.

Pour accéder aux détails d'un état et agir sur la ressource associée, appuyer deux fois sur la gauche de la ligne désirée.

![](_page_16_Picture_25.jpeg)

### Ressource

Pour agir sur une ressource, celle-ci doit faire partie des ressources accessibles en dérogation (voir « Caractéristiques techniques ») et l'utilisateur doit avoir les droits d'action sur un des groupes de la ressource.

![](_page_16_Picture_28.jpeg)

![](_page_17_Picture_1.jpeg)

# <span id="page-17-0"></span>**5.5.1 Consigne, Variable et Sortie Logique**

![](_page_17_Picture_3.jpeg)

Pour changer l'état d'une ressource de type logique (Consigne, Variable ou DO), il suffit d'appuyer sur la consigne désirée.

# <span id="page-17-1"></span>**5.5.2 Consigne, Variable et Sortie Analogique**

![](_page_17_Picture_6.jpeg)

Pour modifier l'état d'une ressource de type analogique (Consigne, Variable ou AO), il suffit d'appuyer sur le bouton « Consigne » et de saisir la consigne désirée puis de valider.

# <span id="page-17-2"></span>**5.5.3 Planning quotidien**

![](_page_17_Picture_9.jpeg)

### Forcé manuel

Pour forcer l'état d'un planning, il suffit d'appuyer sur « Forcé manuel » puis de sélectionner la consigne désirée.

### Planning

Pour consulter un planning quotidien, appuyer sur le bouton « Planning ».

![](_page_17_Picture_14.jpeg)

### Légende

Le bouton « Légende » affiche le libellé des consignes correspondance à chaque couleur.

Pour éditer le planning :

- 1. Appuyer deux fois sur la gauche de la ligne colorée.
- 2. Sélectionner la consigne à planifier.
- 3. Renseigner l'heure de début et l'heure de fin de cette consigne puis valider.
- 4. Reproduire les étapes 1 à 3 pour planifier une autre plage horaire.

![](_page_17_Picture_22.jpeg)

*X2*

![](_page_18_Picture_1.jpeg)

![](_page_18_Picture_2.jpeg)

### Pas au ¼ d'heure

 $\left(\widehat{\bm{i}}\right)$ 

Le planning à un pas au ¼ d'heure. Les minutes de début sont : 15, 30, 45 et 00. Les minutes de fin sont : 14, 29, 44 et 59.

# <span id="page-18-0"></span>**5.5.4 Planning hebdomadaire**

![](_page_18_Picture_6.jpeg)

Le fonctionnement du planning hebdomadaire est similaire au planning quotidien (voir chapitre ci-dessus) ; chaque jour de la semaine se configure comme un planning quotidien.

# <span id="page-18-1"></span>**5.5.5 Planning annuel**

![](_page_18_Picture_9.jpeg)

Le planning annuel se décompose de jours à associer à un « jour type » parmi une liste de jours-types préconfigurés.

![](_page_18_Picture_11.jpeg)

### Jours-Types

La modification de jours-types est possible avec l'écran. L'ajout et la suppression de jours-types se font sur l'interface web de l'automate.

### Editer le Planning annuel

Pour associer un jour-type à un jour du planning :

- 1. Sélectionner une semaine en appuyant deux fois à gauche de la ligne correspondant à cette semaine.
- 2. Sélectionner un jour-type à appliquer à un ou plusieurs jours de cette semaine.

![](_page_18_Picture_18.jpeg)

![](_page_19_Picture_1.jpeg)

![](_page_19_Picture_2.jpeg)

3. Sélectionner les jours de cette semaine sur lesquels appliquer le jour-type sélectionné précédemment puis valider.

Les jours sélectionnés apparaissent de la couleur du jour-type.

### Editer un jour-type

Pour modifier un jour-type :

- 1. Appuyer sur le bouton « Jours Types ».
- 2. Sélectionner le jour-type à éditer en utilisant les flèches.
- 3. Editer le jour-type de la même façon qu'un planning quotidien (voir chapitre « Planning quotidien »).

# <span id="page-19-0"></span>**5.5.6 Courbe de chauffe**

![](_page_19_Picture_11.jpeg)

### Forcé manuel

Pour forcer l'état d'une Courbe de chauffe, il suffit d'appuyer sur le mode désiré.

### Editer les points de la Courbe de chauffe

- 1. Appuyer sur le bouton « Paramètres »
- 2. Sélectionner un point de la courbe de chauffe en appuyant dessus.
- 3. Modifier la température de départ pour ce point puis valider.

![](_page_19_Picture_18.jpeg)

### Choix des points

Le choix des points se fait dans les paramètres de la ressource « Courbe de chauffe » via l'interface web de l'automate.

La valeur de réduit peut être modifiée de la même manière.

![](_page_19_Picture_22.jpeg)

Pour tout renseignement complémentaire, notre support technique se tient à votre disposition par email à [hot-line@wit.fr](mailto:hot-line@wit.fr) ou par téléphone au +33 (0)4 93 19 37 30.

![](_page_19_Picture_24.jpeg)